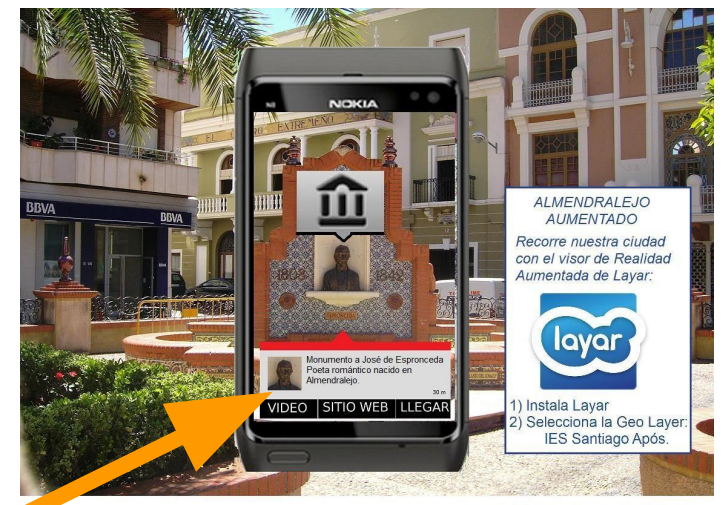

Agradecimientos: geociudad.com

# Augmented reality

A system to add information to the pictures taken by the smartphone camera

### LAYAR is an App to:

● Read QR codes.

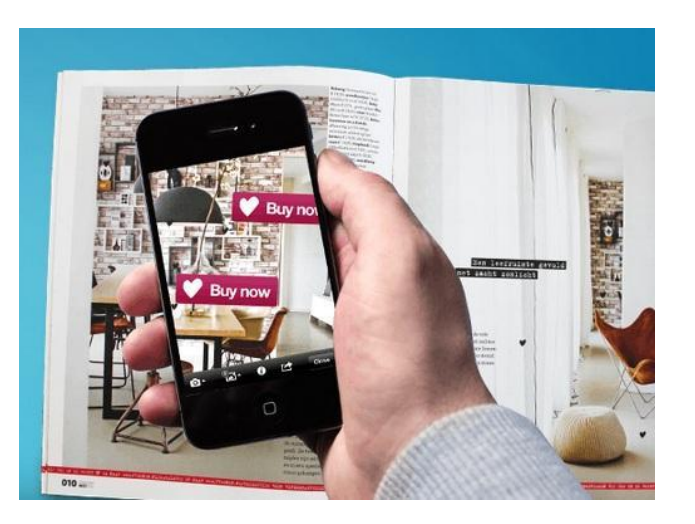

• Add media to photos or pictures.

• Add information to your phone camera images.

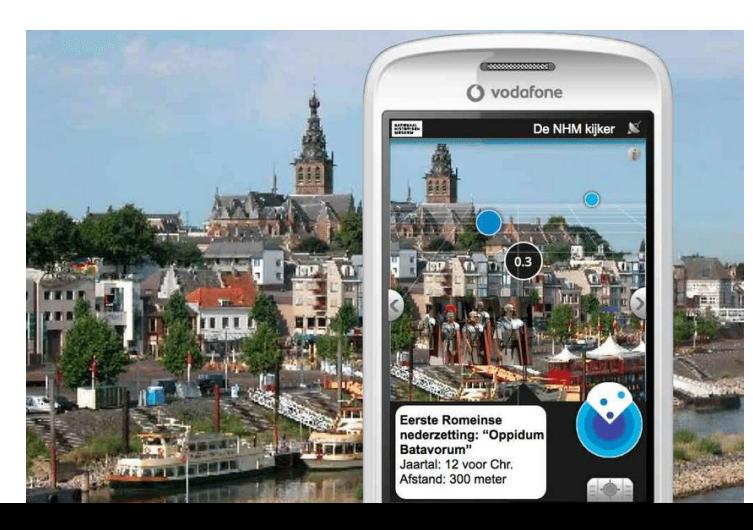

LAYER, because you add a new information layer to the reality.

A.R. = Augmented Reality

#### stands for...

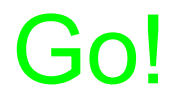

layar

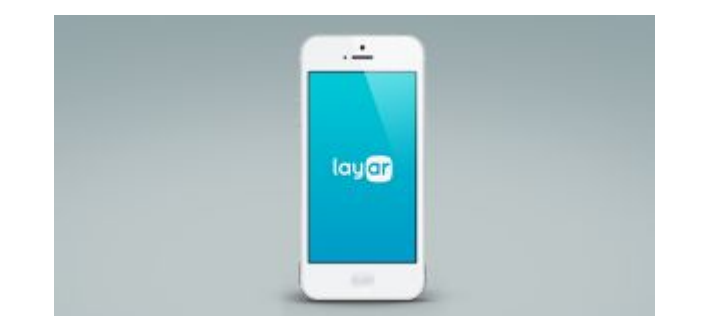

## Install the App in your Android or IOS device if possible:

1

### <https://www.layar.com/mobile-download/>

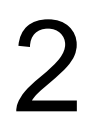

### Start the App.

#### It's necessary to enable the location service.

## 3

Try it yourself:

- Open the menu on the upper-left corner:

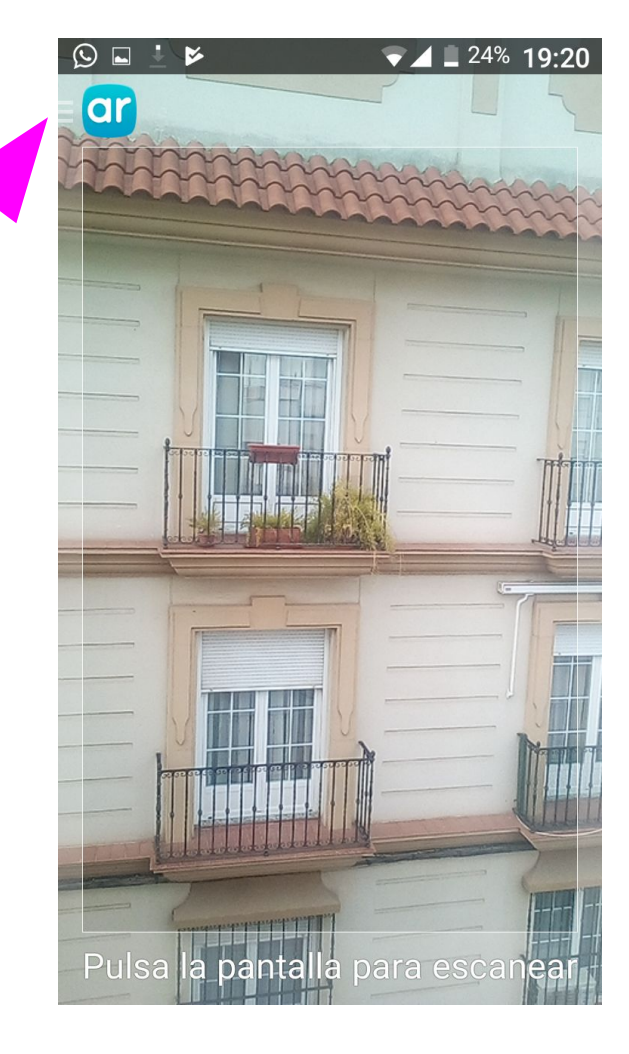

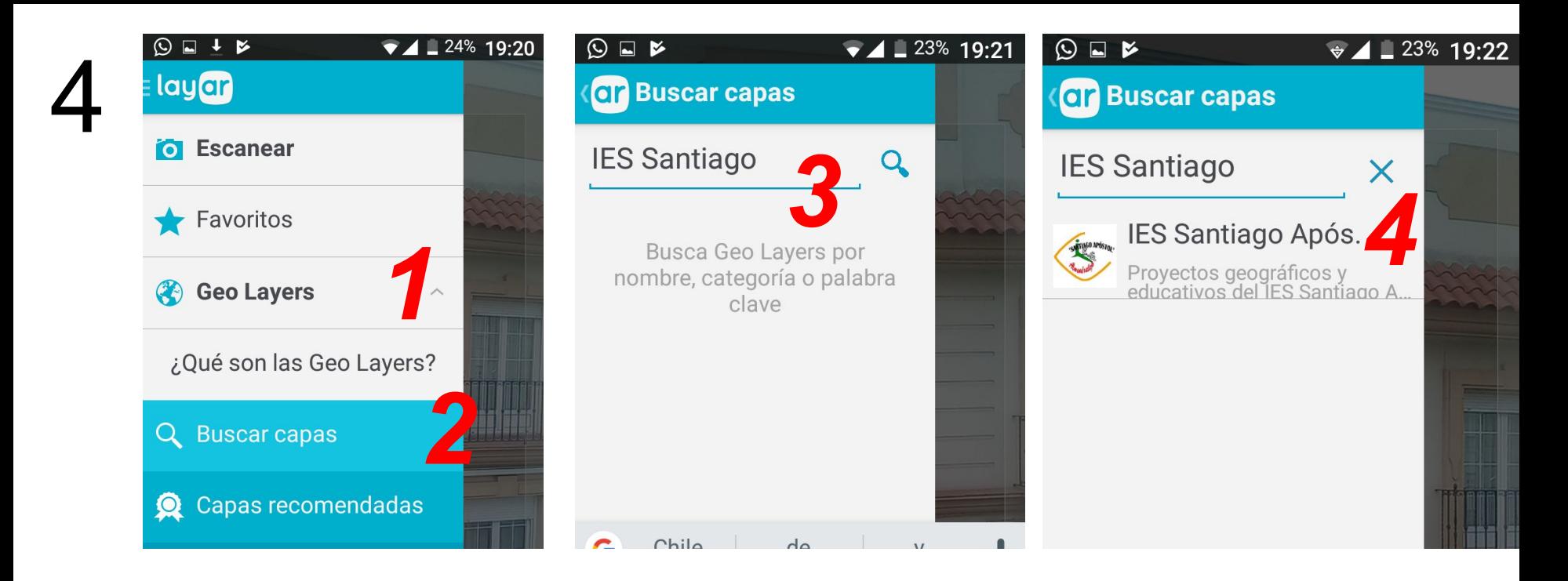

- 1) Click on 'GeoLayers' and click on 'Search'
- 2) Type 'IES Santiago' or only 'IES' and click on 'Search Layers'.
- 3) Pick up 'IES Santiago Após.'
- 4) Accept 1'5 Km.

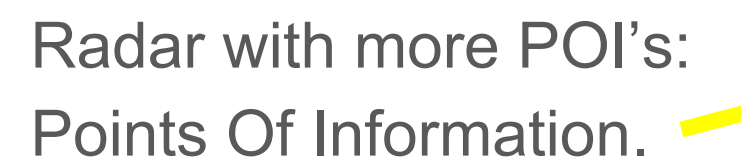

4

Real image.

Closer POIs.

More information about the closer POI.

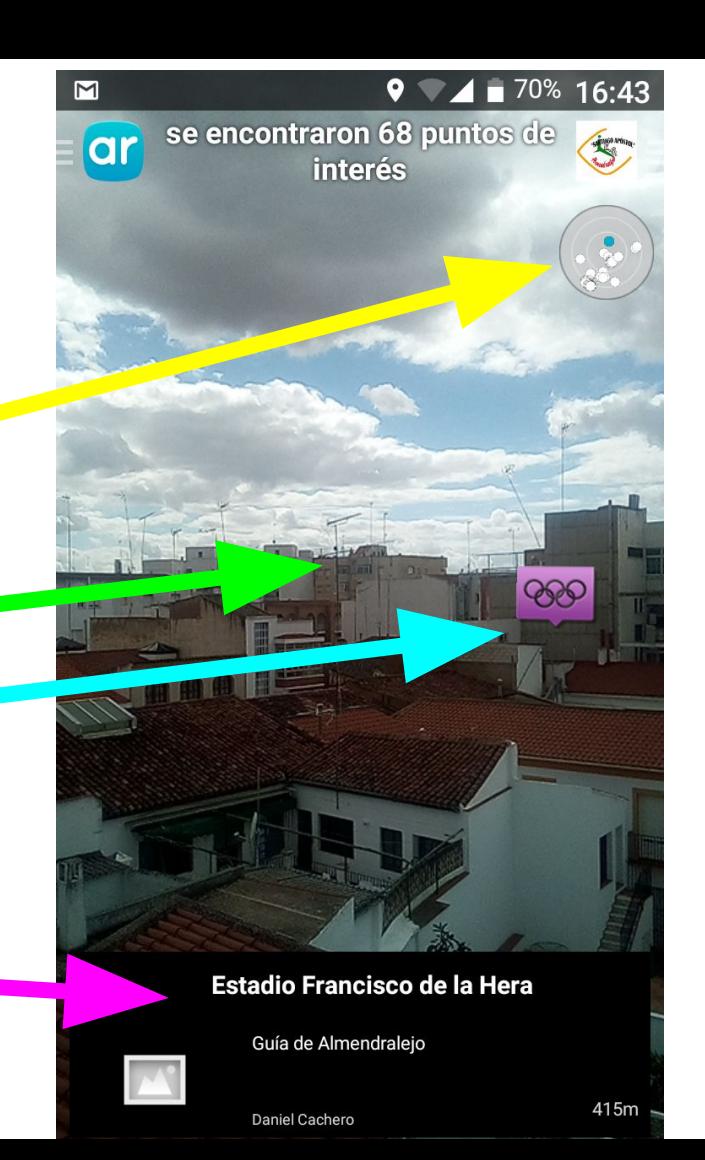

### And now… Add more POI's about this school or the town.

The task consists of adding POI's to a GeoLayer:

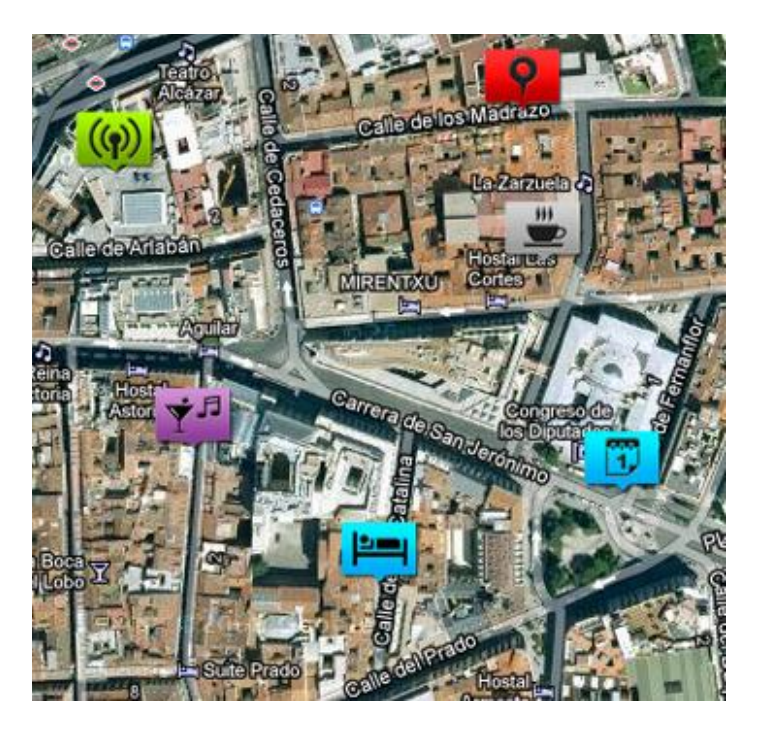

## Open a GeoLayers provider on the computer, for instance:

1

## [www.geociudad.com/](http://www.geociudad.com/)

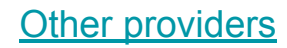

## $\boldsymbol{D}$

### Sign in with our account:

User: iessantiagoapostol@gmail.com

Password: ulab2018

Multiaccess is allowed

Please, click on 'Control Panel' & 'POIs Management'.

## 3.

You can select between two layers:

## Geociudad: free, basic.

I.E.S. Santiago Apóstol: complete.

Please, switch from one to the other and have a look.

Click on 'ŠOLSKI CENTER' to consult the information:

4

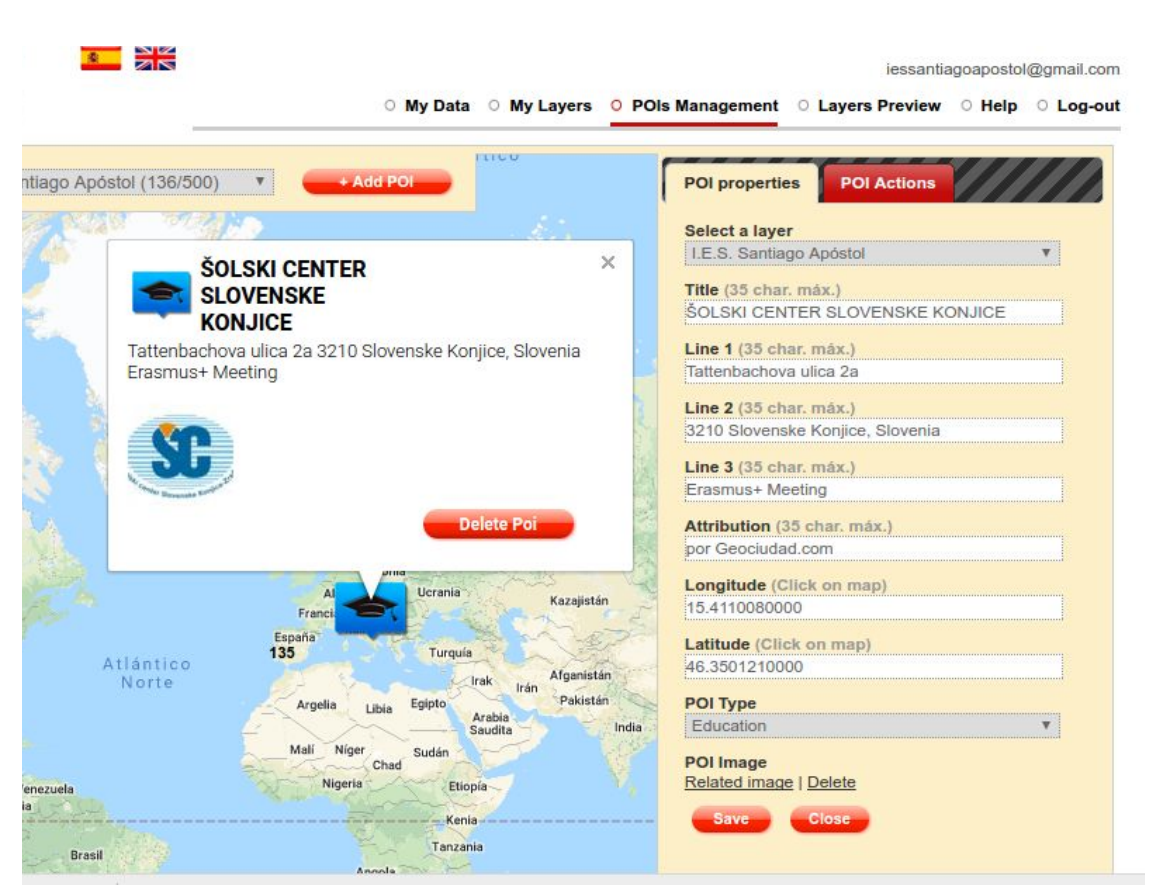

## 5

Try to add a new POI about this school, city monument, interesting tree…

- a) Find the point on the map.
- b) Type a title and save it.
- c) Open the POI, switch the layer to 'I.E.S. Santiago Apóstol' and save it again.
- Click on the POI and add more information.

## POI action

You can add extra information to a POI:

- a) Click on the 'POI Actions' tab.
- b) Click on 'Create action' button.
- c) Choose the action type and complete the information.

Look out!

If you paste a website URL avoid the beginning: 'http://'

d) Save it.

## Thank you for your attention!

#### Video-tutorial:

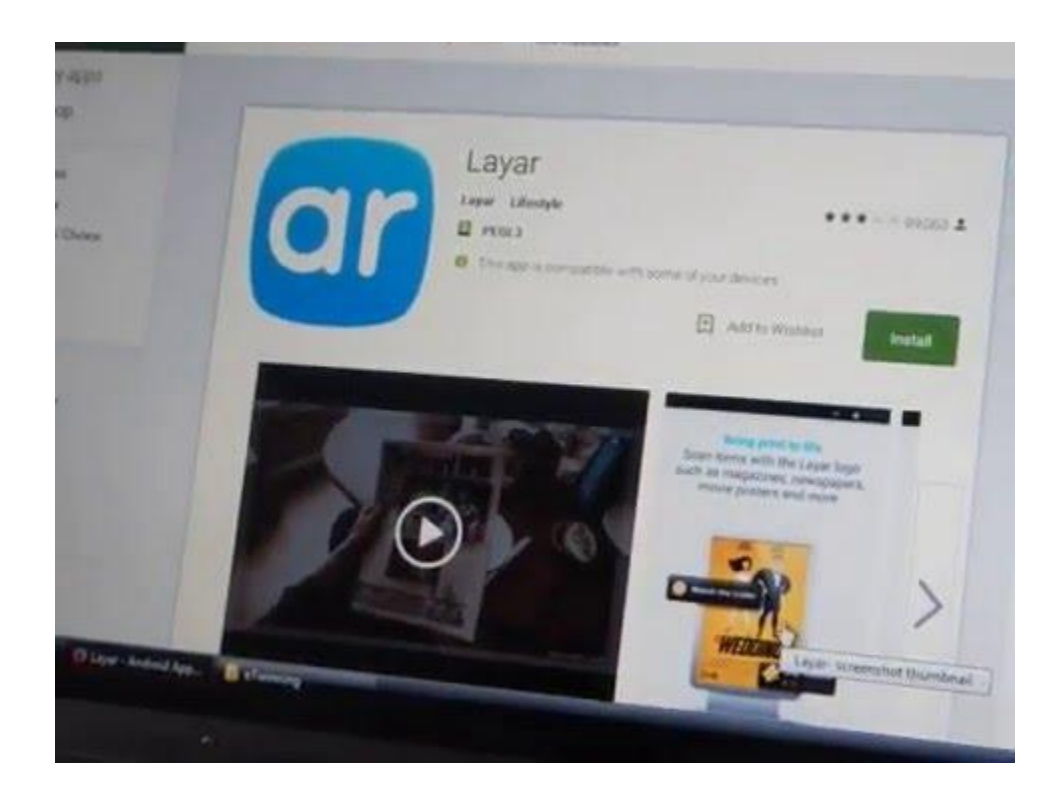

#### More information

Watch out:

Don't type quotation marks: they are forbidden in the text lines.